## **Advantech AE Technical Share Document**

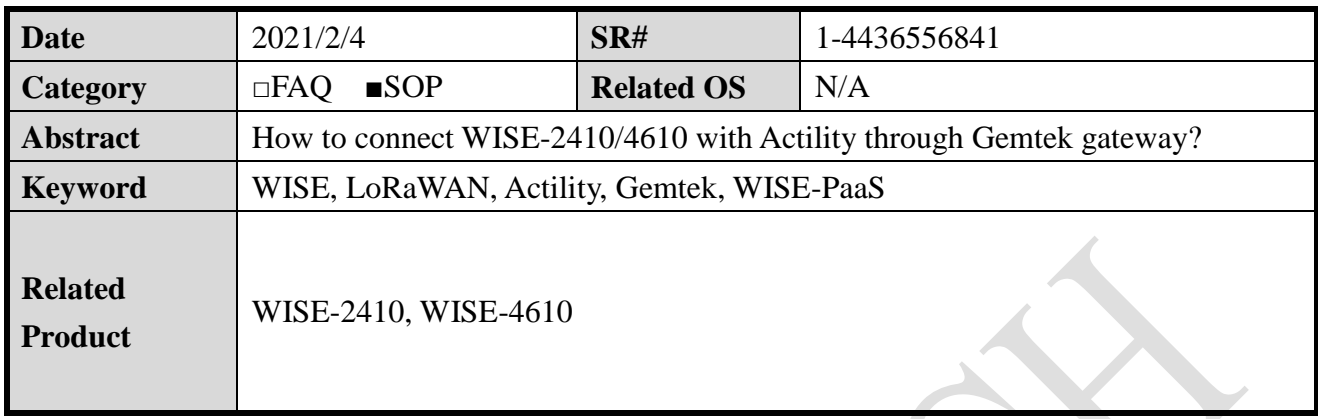

## **Problem Description:**

This document shows that how to connect WISE-2410/4610 with Actility through Gemtek outdoor gateway. In the end of this document, there will be a MQTT client monitoring the WISE-2410/4610 data sent from the Actility.

**Limitation**: only support EU863~870, US902~928, and AS923 channel plans.

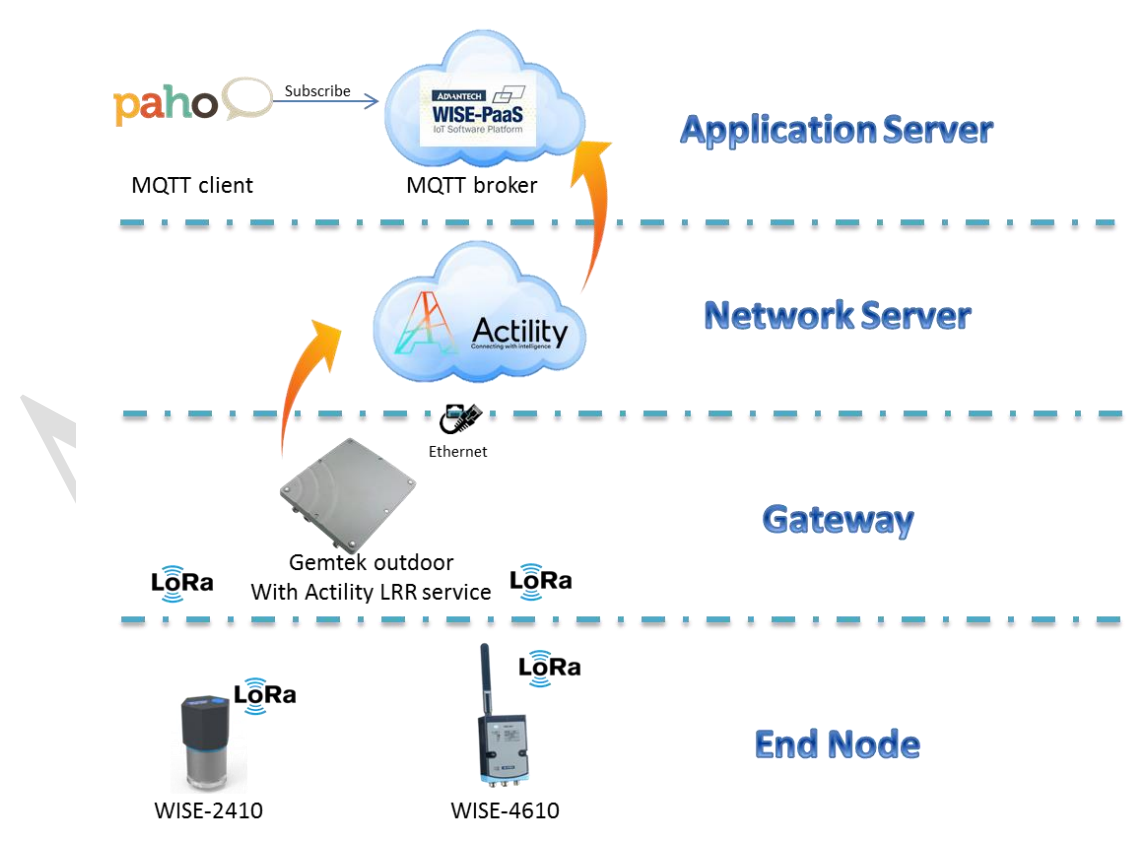

Figure 1. Topology of this document.

## **Brief Solution - Step by Step:**

**ADVANTECH** 

- Step 1. Log-in ThingParkEnterprise. <https://thingparkenterprise.au.actility.com/tpe/#/login>
- Step 2. Create a base station with "Gemtek Browan". The parameters shell follow the SOP from Actility manual. A

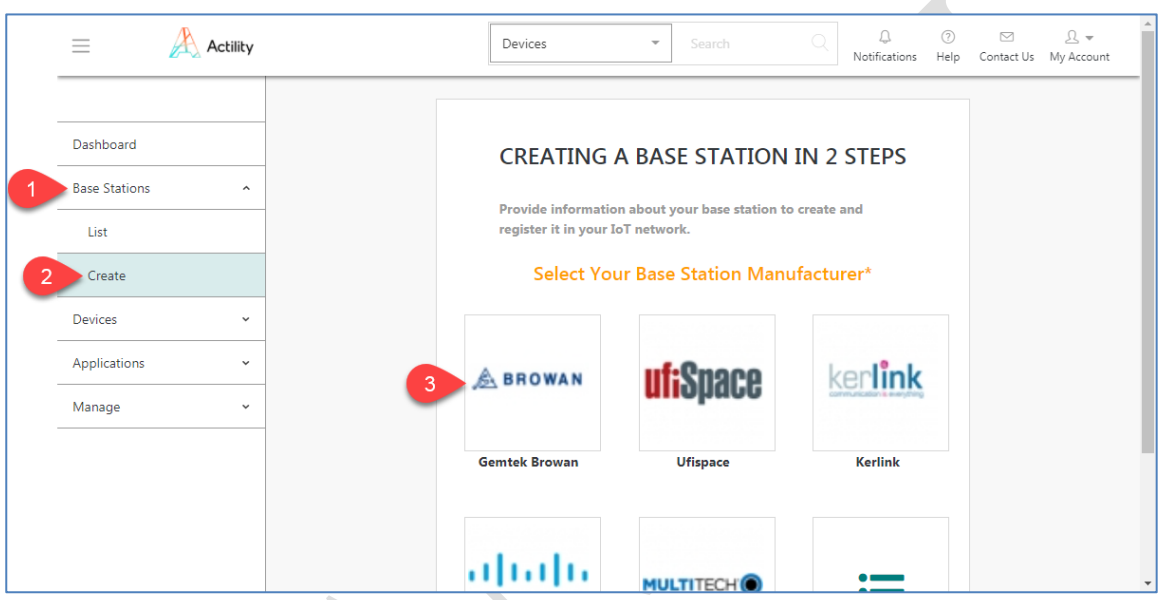

Step 3. Create a device with "Advantech" icon.

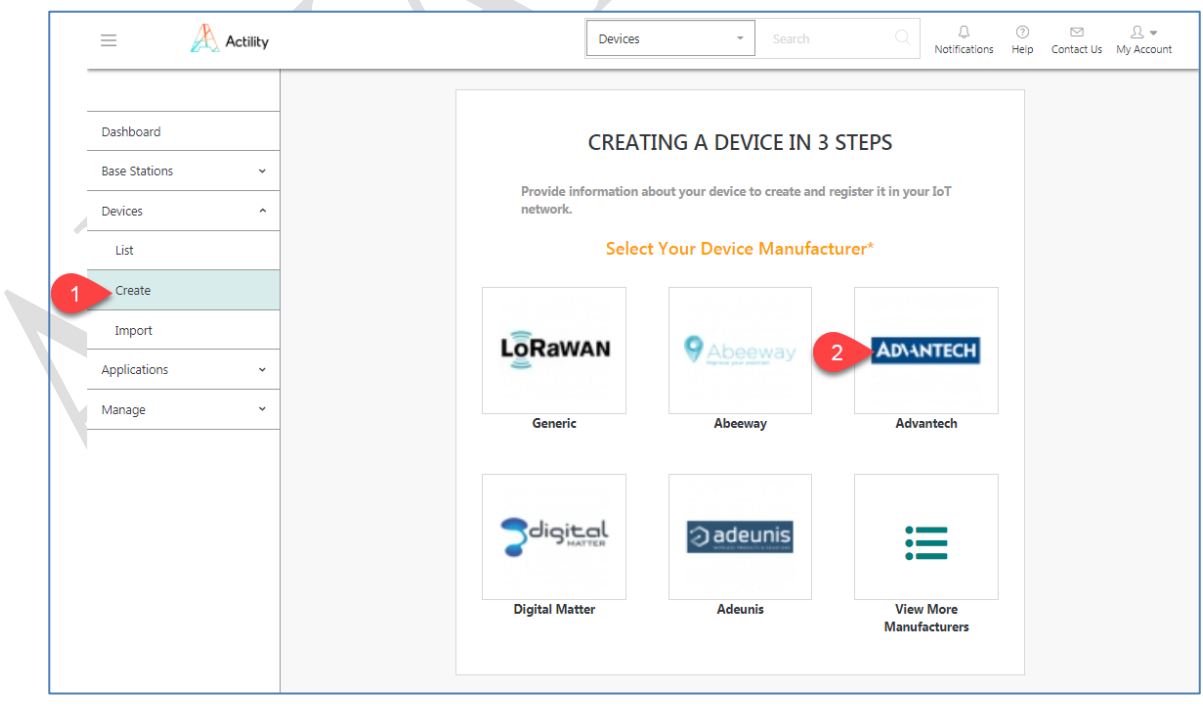

Figure 2. Select "Advantech" type to create a device.

Step 4. Create a device.

# **ADVANTECH** Enabling an Intelligent Planet

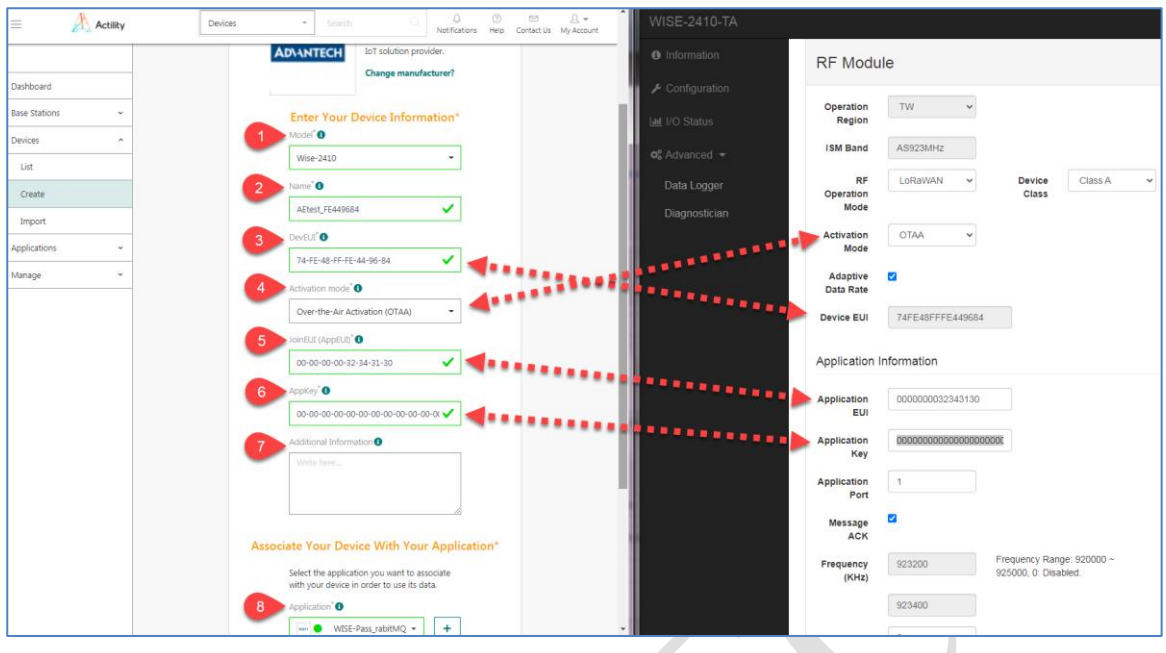

- 1. Model: select node type according to the device model name and the license.
- $\triangleright$  FCC: If the WISE-4610/2410 firmware is using NA version.
- AS923: If the WISE-4610/2410 firmware is using TA version.
- $\triangleright$  ETSI: If the WISE-4610/2410 firmware is using EA version.

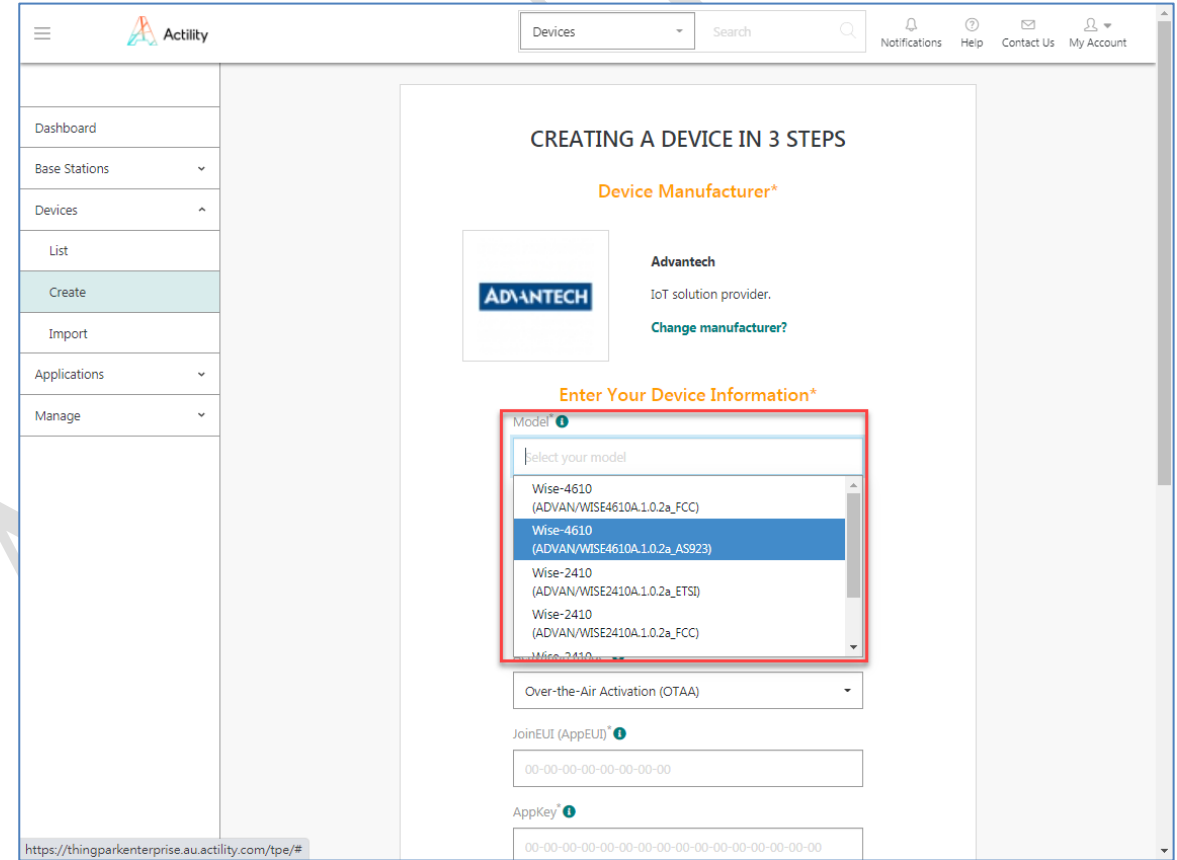

- 2. Name: any name is fine as long as it shows green mark on the setting page.
- 3. DevEUI: copy-paste from WISE Studio RF setting page.
- 4. Activation mode: set the same mode as end device uses.
- 5. JoinEUI (AppEUI): copy-paste from WISE Studio RF setting page.

### **ADVANTECH Enabling an Intelligent Planet**

- 6. AppKey: copy-paste from WISE Studio RF setting page.
- 7. Additional Information: any info set by user.
- 8. Application: if already created, choose one of them. If has not create any, leave it blank.
- Step 5. Click on "save" after setup all parameters to finish the registration.

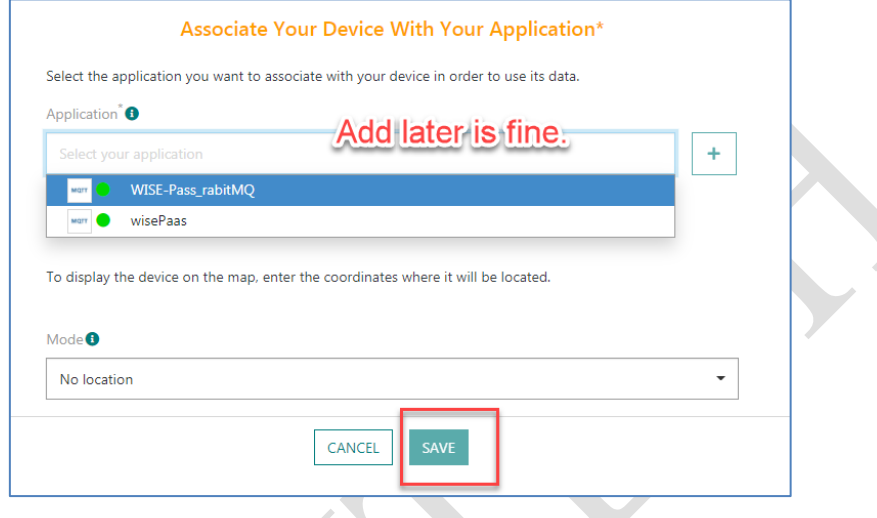

Figure 7. Save the setting.

Step 6. Create an application according the needs. This document uses MQTT application as an example.

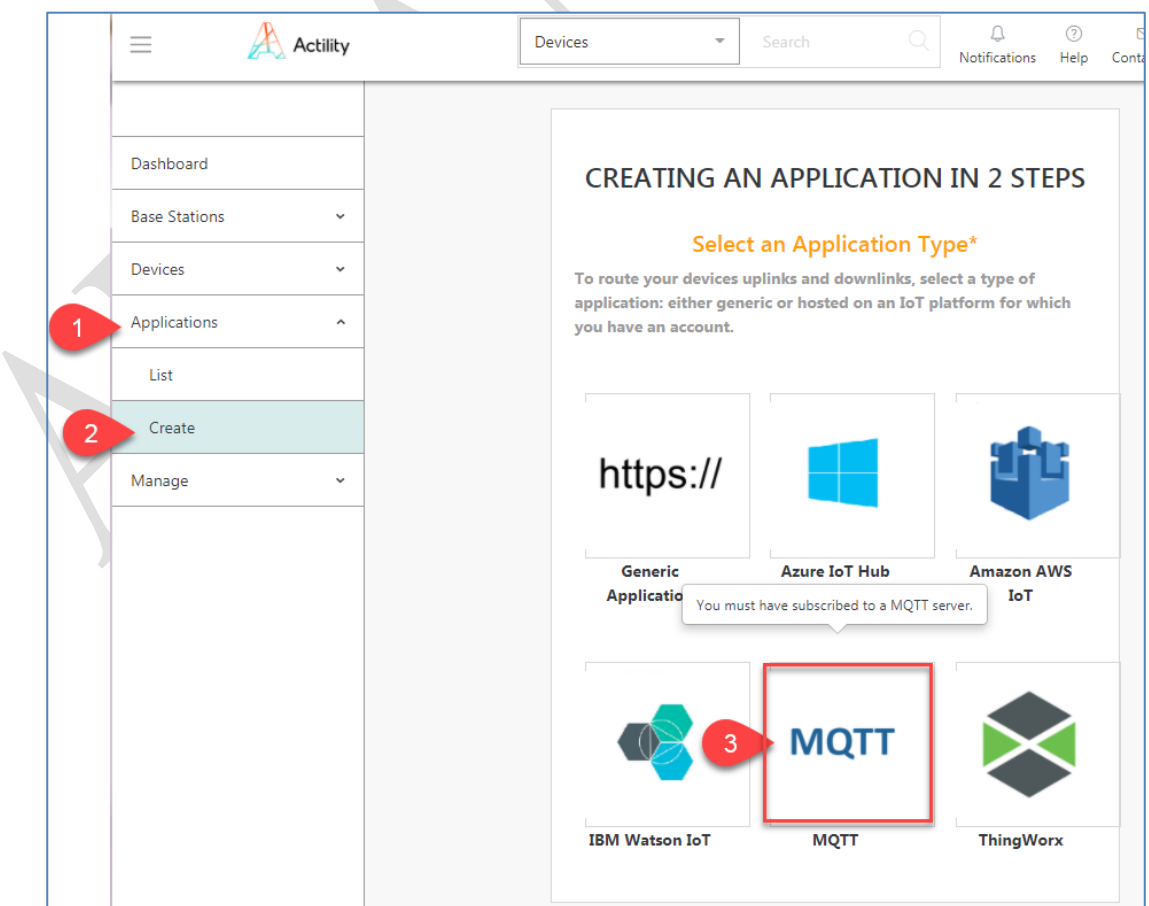

#### **AD\ANTECH Enabling an Intelligent Planet**

Step 7. The example is using WISE-PaaS RabitMQ as a MQTT broker.

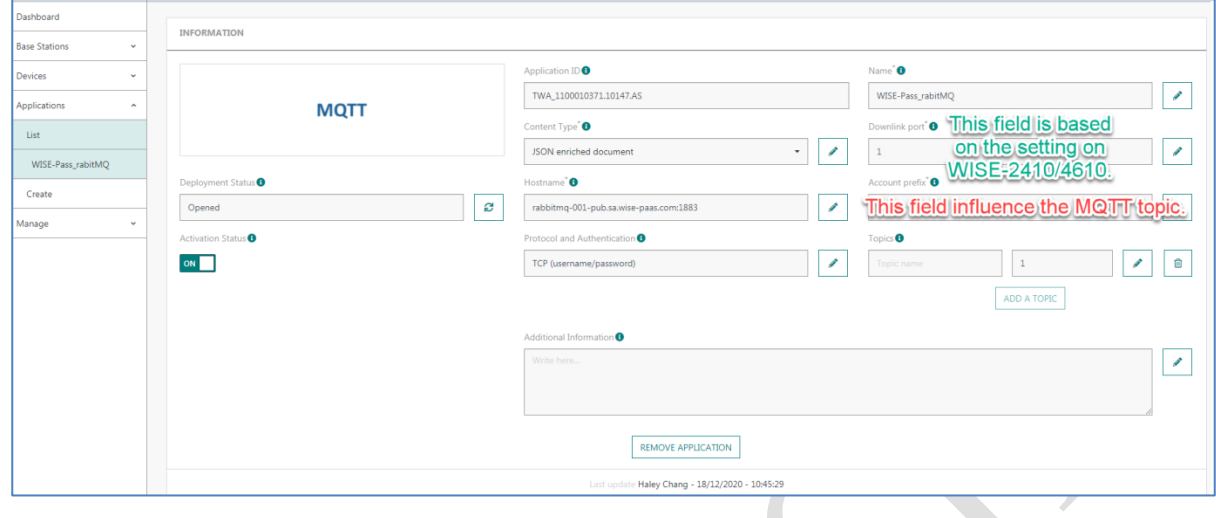

### Result:

1. If created a node successfully, the node info will be shown on the "devices/ list".

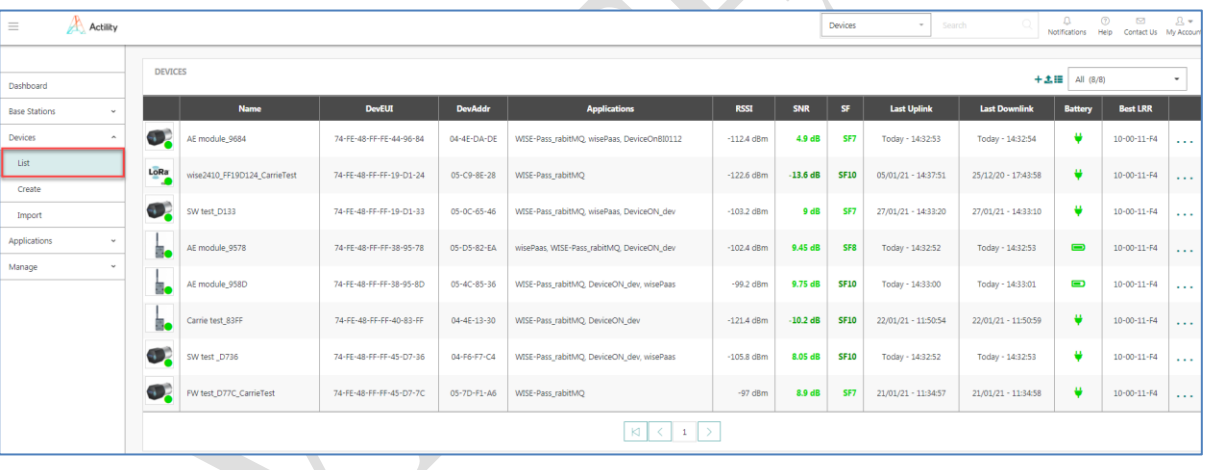

2. If a node is uploading data, the "last uplink" field shows the latest received data. And a user is able to use a MQTT client to subscribe the data from the MQTT broker. The topic is user defined content while creating an application.

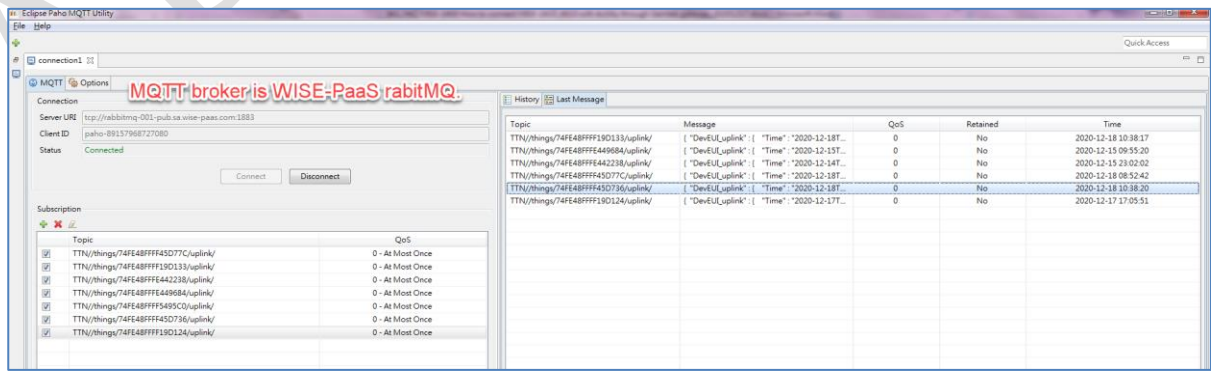